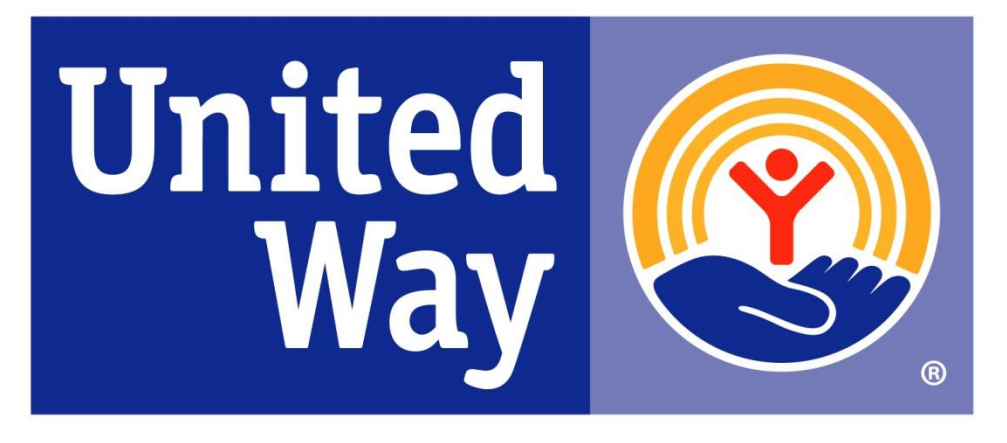

# **United Way** of Greenville County

Strategic Partners

Notice of Funding Opportunity 2017 - 2020

Application Instructions

September 9, 2016

# **ATTENTION!!!**

# **If you currently have an Apricot user account, log out of your Apricot account before beginning the Prequalification process.**

# **How to Logout**

In the upper right-hand corner of your screen click the triangle/arrow to open the drop-down menu. Click **"Logout".**

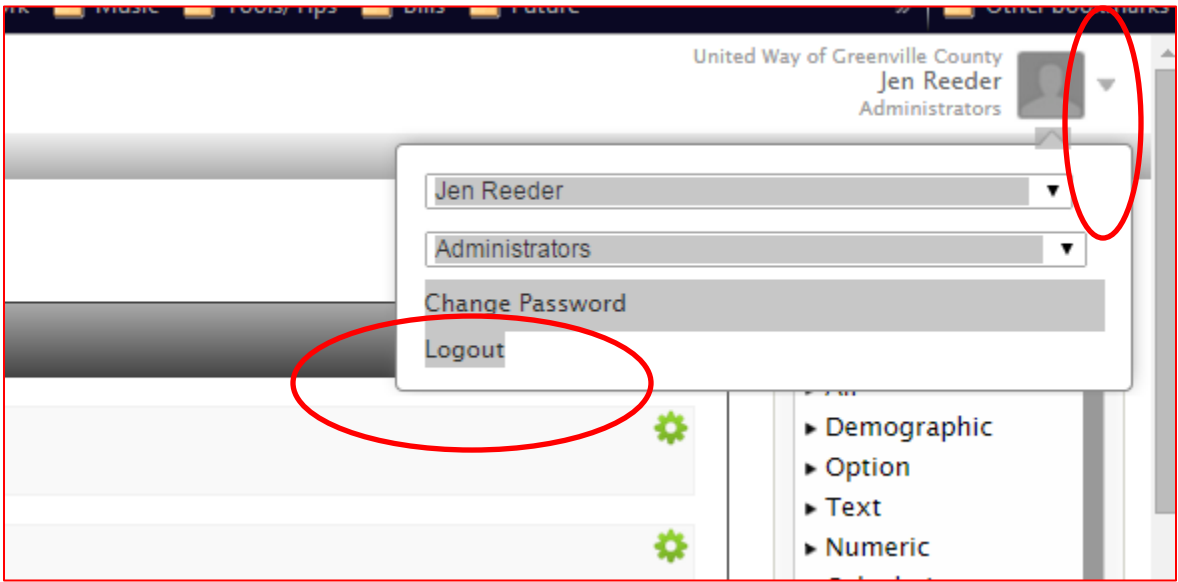

# **HOW TO COMPLETE THE PREQUALIFICATION APPLICATION**

# **Please read all the instructions before starting the application process.**

#### **Recommended Browsers**

In order for the features to function properly, please complete the application using a PC. **The preferred browsers are Google Chrome and Mozilla Firefox**. **Do not use Internet Explorer.**

#### **Begin Application Process**

Please prepare the required materials in advance and then access the Strategic Partners 2017-2020 Full Application. If all materials are prepared in advance, you should expect the completion and submission of the Full Application to take approximately 30 minutes.

#### **Required Documents and Information**

You will need to upload the following documents:

- $\Box$  1. End of year financial statements for fiscal year 2015. Financial statements should outline revenue, costs, and expenses.
- □ 2. Program Budget

## **\*\*\*ALL DOCUMENTS SHOULD BE IN .PDF FORMAT (up to 25Mb). \*\*\* \*\*\*If your file is larger than 25Mb, please zip the file before uploading. \*\*\***

Please refer to pages 27 – 28 of the 2017 – 2020 Notice of Funding Opportunity. There you will find all the narrative requirements. It is suggested that you prepare your narratives in a **Microsoft Word document** in order to be able to cut and paste your text into the application. This will also enable you to see your word count.

You may access the application at our website

[http://www.unitedwaygc.org/applying\\_for\\_united\\_way\\_funding.php](http://www.unitedwaygc.org/applying_for_united_way_funding.php) by following these steps: Click "click here".

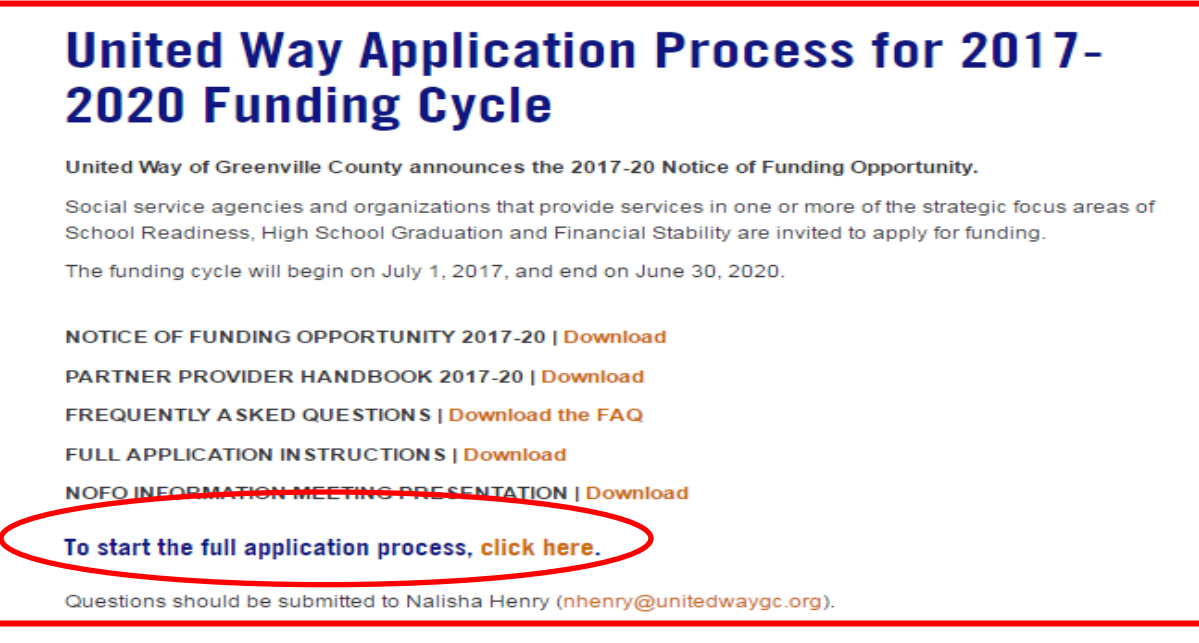

## **Login to Apricot**

To log into Apricot type your username and password (**the same one that you created for the prequalification application).**

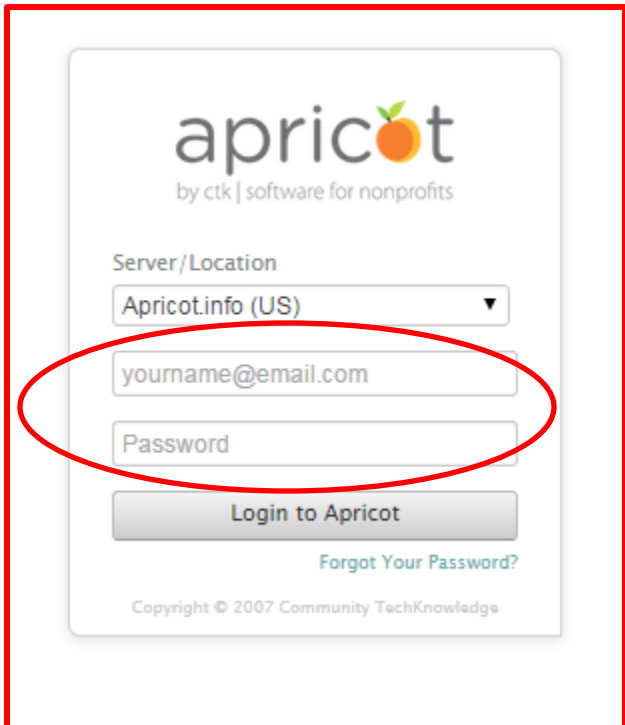

After you have logged in, the Apricot Bulletins will appear. Click on "**SP NOFO 2017- 2020 Cover Sheet".**

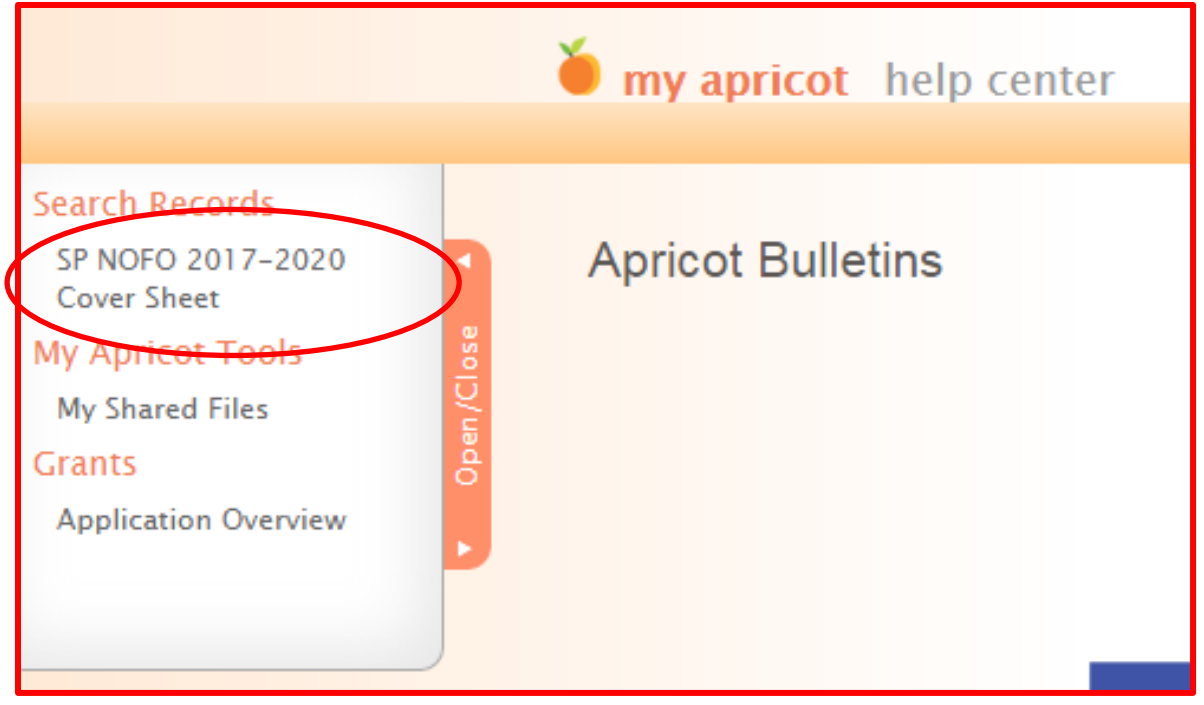

#### **How to complete your Strategic Partners 2017-2020 NOFO Application**

The Cover Sheet screen displays the **"SP NOFO 2017-2020 Cover Sheet Search"**. Click on your organization's name.

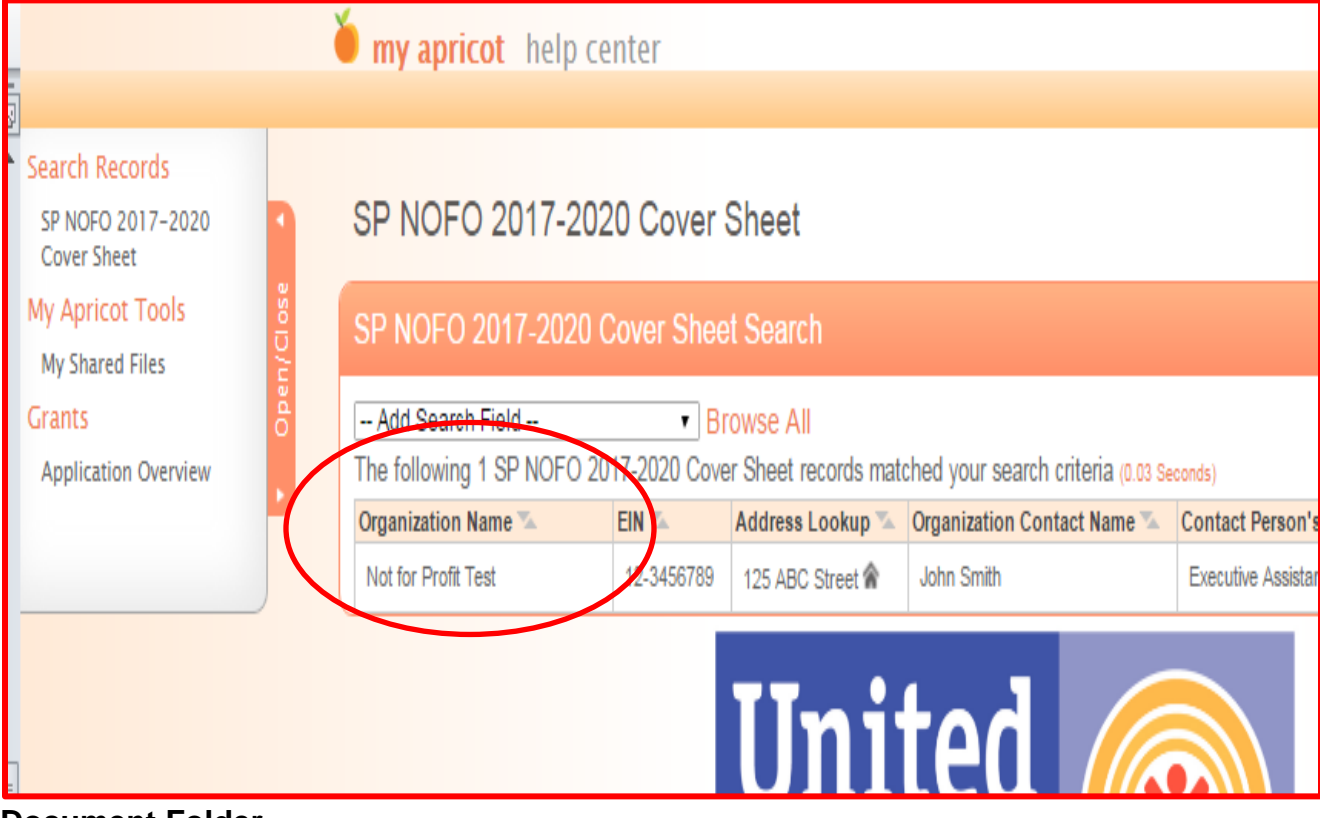

## **Document Folder**

The document folder will display your contact information and the additional documents for completion.

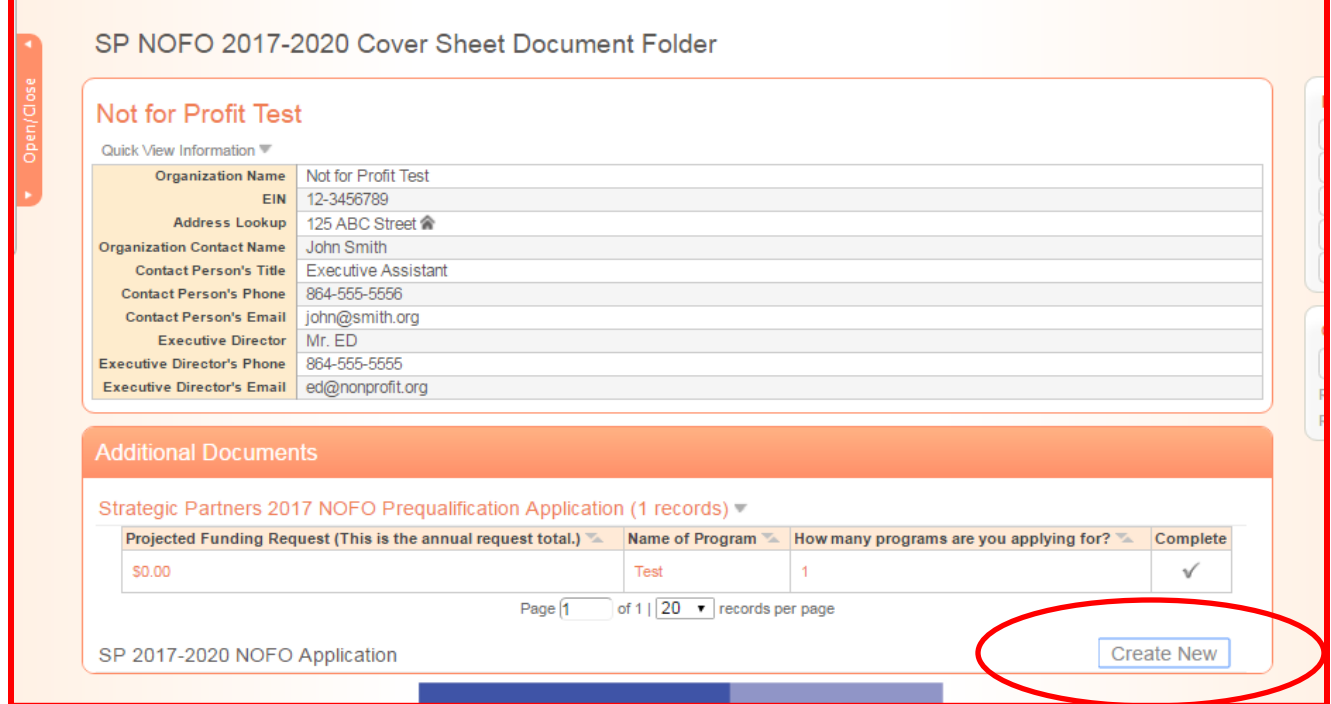

Click on the triangle/arrow next to **"Actions"** which will display **"Create New".** Click on **"Create New".**

#### **Application Instructions Required Fields**

Many fields within the forms are marked with an (\*) to indicate that the field is a required field. The application will not be complete and you will not be able to submit the application if any required fields are left blank.

On this screen there is a "**Record Save Checklist**" tool on the right, which informs you of the remaining required fields that need to be completed before you will be able to submit the application.

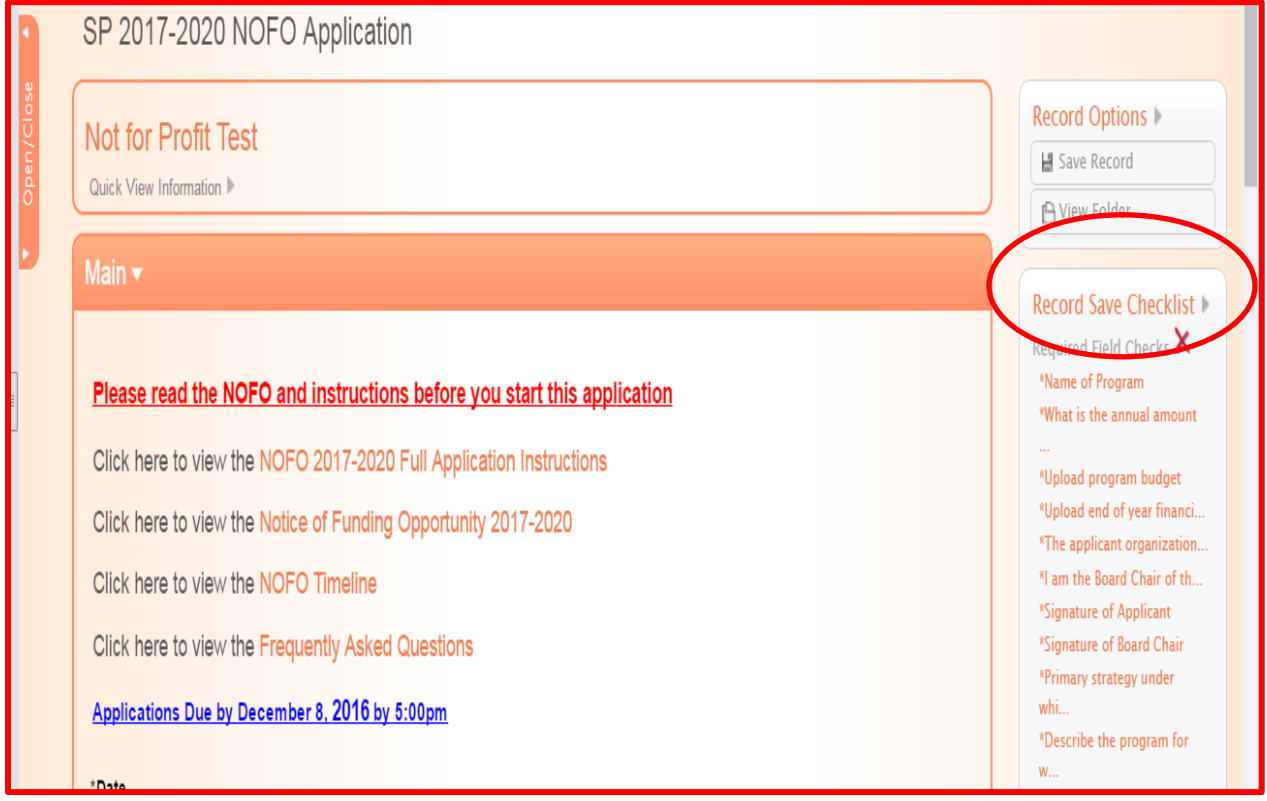

# **Strategic Alignment**

In this section you are required to answer each statement. None of the statements will have preselected answers.

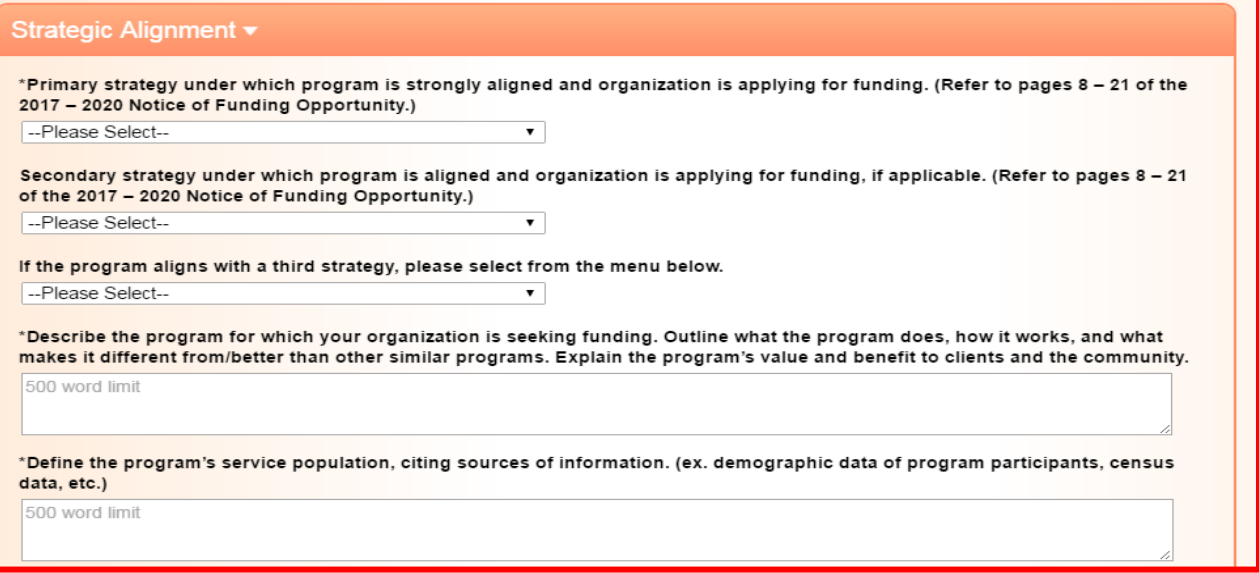

#### **Effective Use of Resources**

Click on "**Choose File**" and then select the appropriate **.pdf document** to upload. Once you have selected you document, click open.

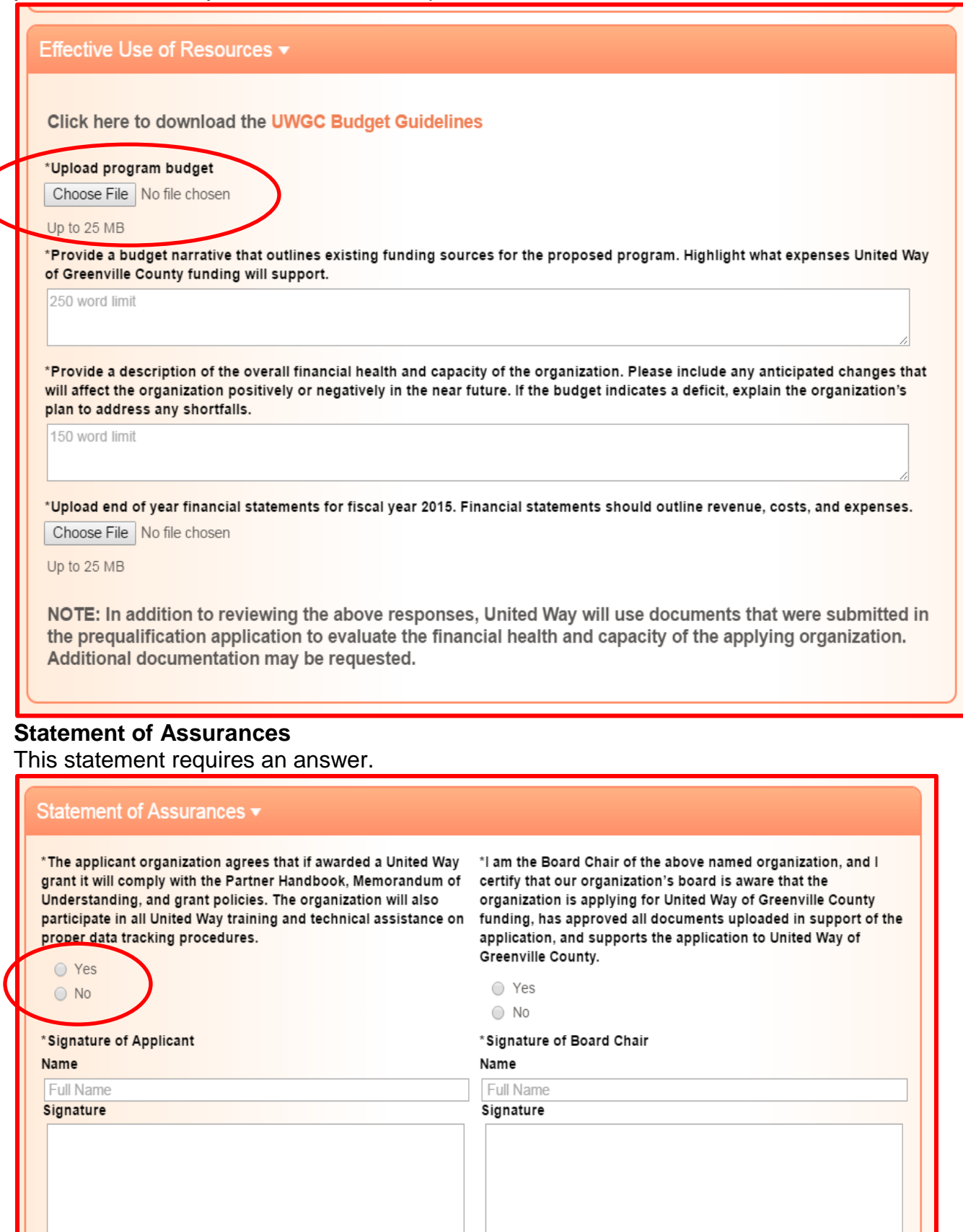

## **Signature**

Type your name in the "Name" field. To sign your application, click on "Sign".

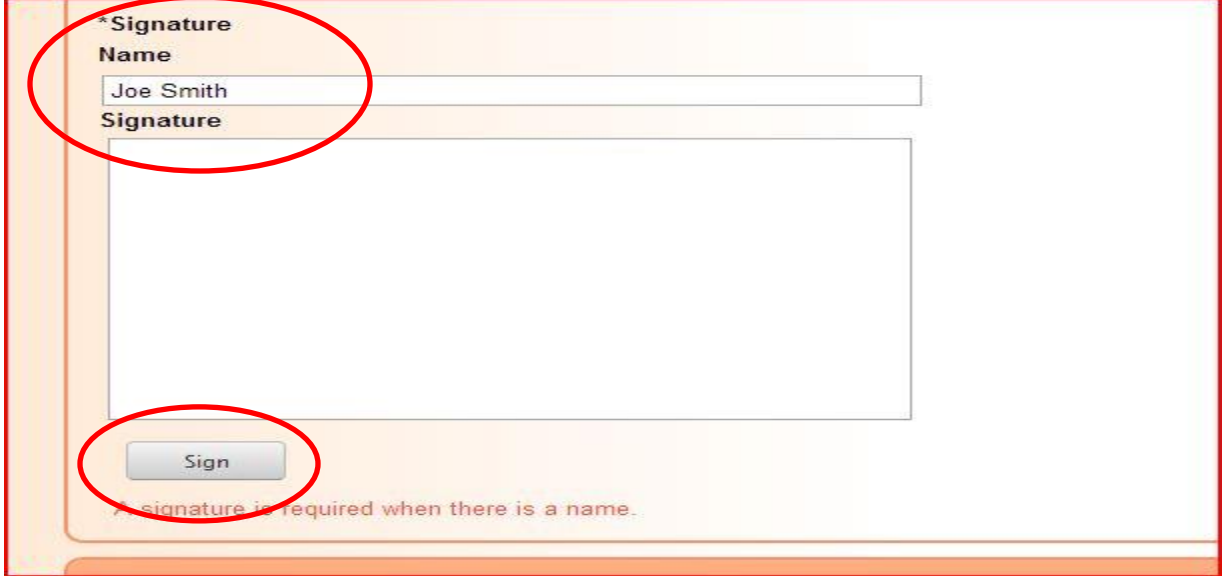

With the cursor inside the "Signature" field, hold down the left click button on your mouse and write your signature. **Do not release the left click button until your signature is done.** After you have completed your signature, click "Done". You can clear the written signature by clicking "Reset".

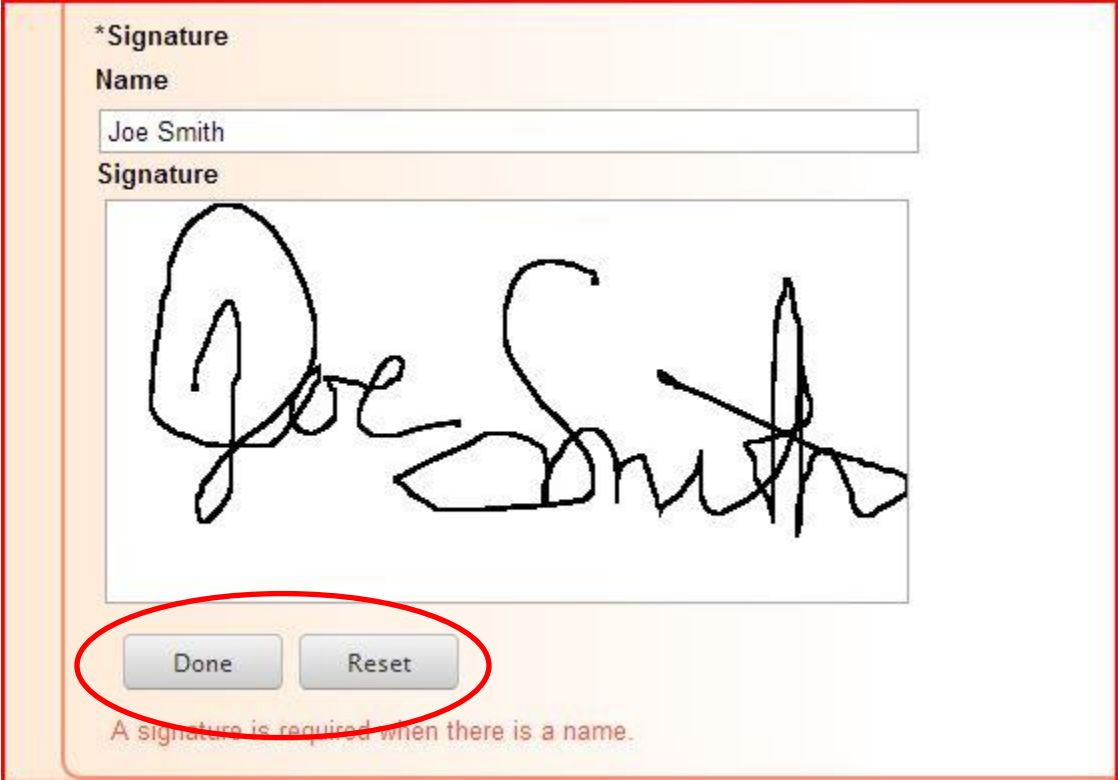

Once you have clicked "Done", the signature is set. If you need to clear the signature at this point, click "Clear".

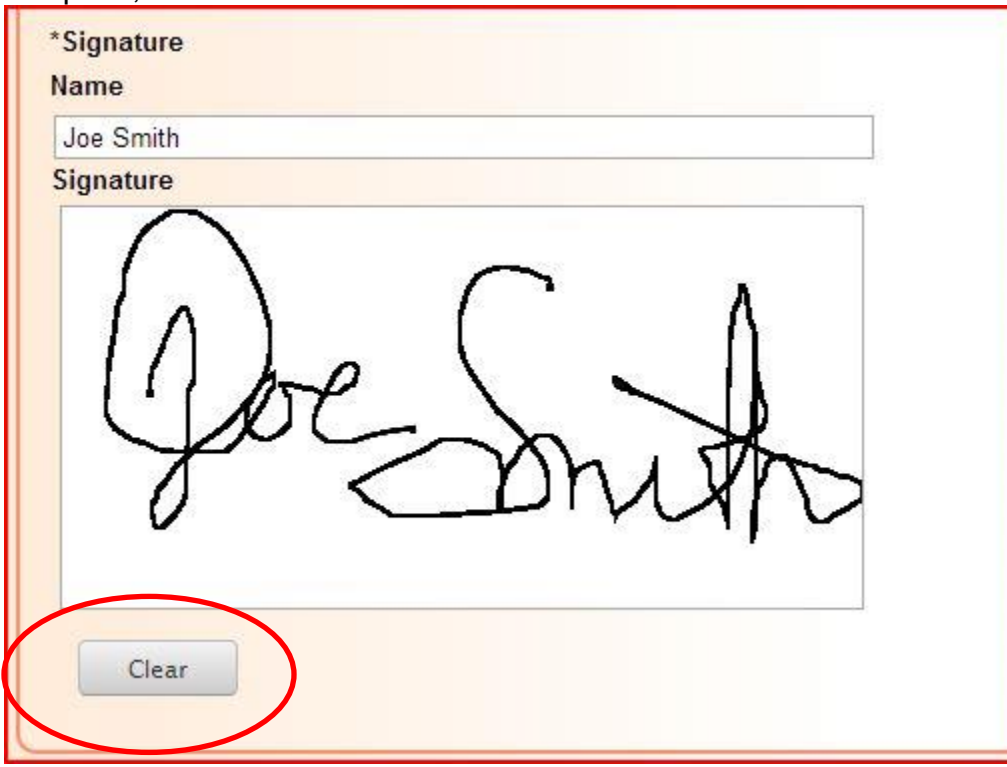

## **Application Submission**

Once you have completed your application and you are ready to submit, under the "Record Options" menu, click **"Save Record".**

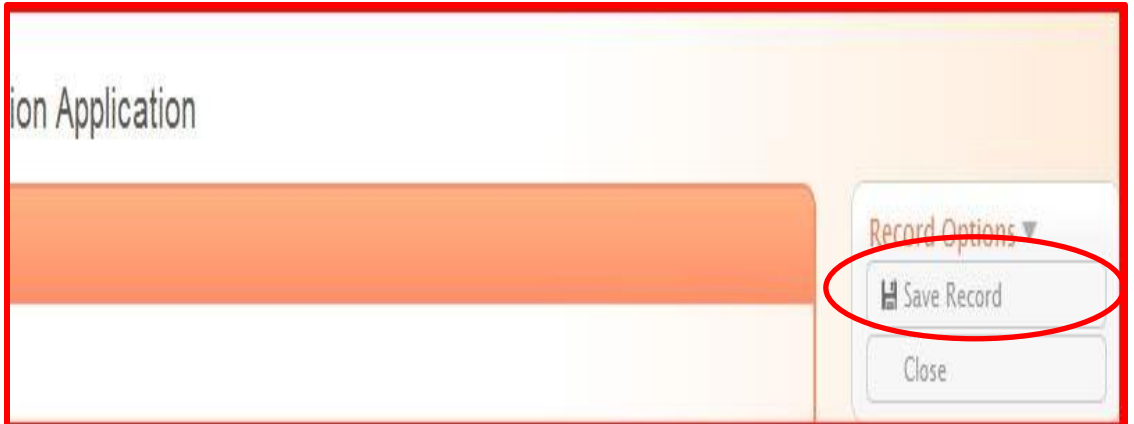

Once the application is saved, you will be given the option to print your application. The notification box will appear in the upper center of your screen, click **"View Folder"**.

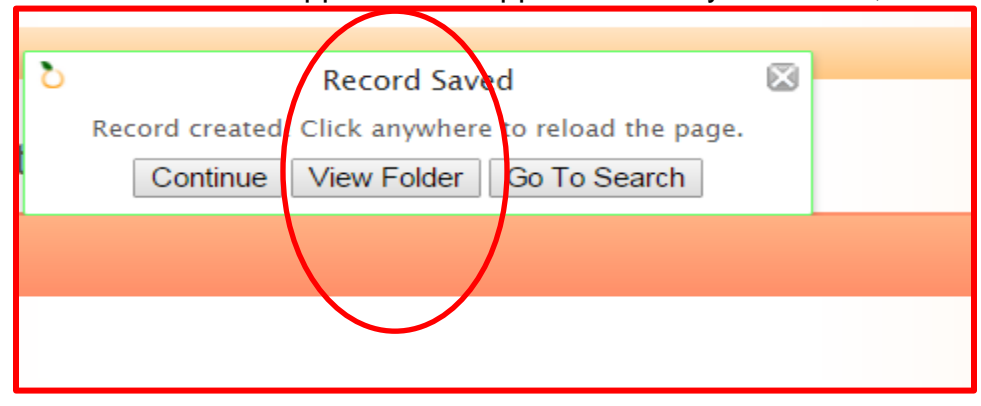

Once you are back in the **"Document Folder"**, the green check marks will indicate the **Application** has been completed. Now your application is ready to be submitted. Click on **"Submit".** 

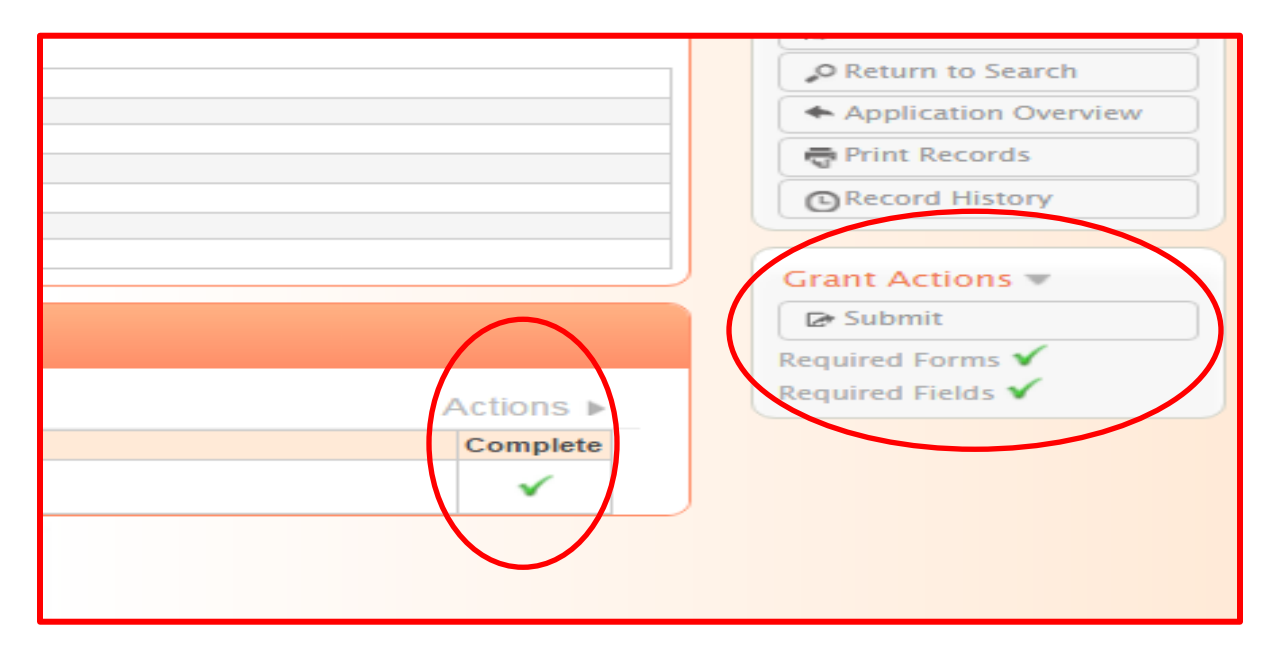

Once the application has been submitted a box will appear to confirm the submission.

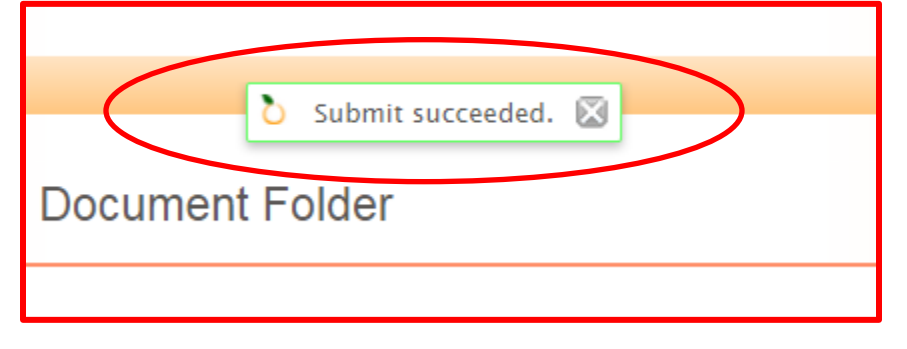

Your application has now been submitted.

#### **Application Technical Assistance**

#### **For Apricot Technical Assistance;**

First, make sure that either Google Chrome or Mozilla Firefox is being used as the internet browser. Apricot does not have full functionality when opened in Internet Explorer. If the issue persists, contact;

Jensine Reeder, Data and Technology Manager [jreeder@unitedwaygc.org,](mailto:jreeder@unitedwaygc.org) (864) 467-2607

**For specific questions about the Notice of Funding Opportunity (NOFO), application process, or the Results-Based Accountability (RBA) Framework contact;**

Nalisha Henry, Partner Relations Manager [nhenry@unitedwaygc.org](mailto:nhenry@unitedwaygc.org) , 467-3540